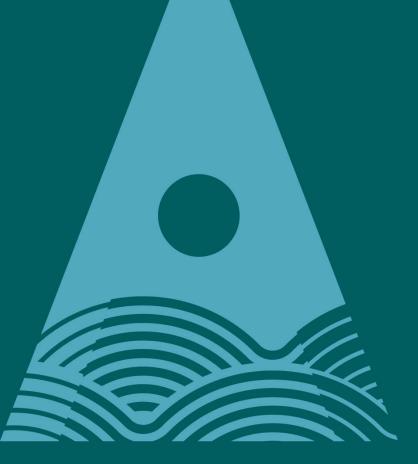

Ollscoil Teicneolaíochta an Atlantaigh

Atlantic Technological University

# Online Application Guide for Applicants

Graduate Studies and Professional Development

# **Introduction**

This user guide contains step by step instructions on how to create and submit an online application for the programmes offered by the Graduate Studies and Professional Development Department.

To make an application you will need to know the application type for the programme you are applying for, this can be found on the programme information section of the GMIT website.

When making the application please enter all details in CAPITALS.

1.0 Application Web link and initial logon

Go to site <a href="https://apply.gmit.ie">https://apply.gmit.ie</a>

| Admissions Login                                                                                                    |  |  |  |
|----------------------------------------------------------------------------------------------------|--|--|--|
| **** If you are trying to <b>Register</b>                                                                                              |  |  |  |
| ONLINE APPLICATION                                                                                                    |  |  |  |
| FOR NON-EU APPLICANTS SEEKING ADMISSION TO GMIT ON ANY                                                                                 |  |  |  |
| APPLICATIONS FOR PART TIM                                                                                                    |  |  |  |
|                                                                                                    |  |  |  |
| Thank you for consi                                                                                                    |  |  |  |
| New users: If you are applying to GMIT for the first time, please c<br>Returning users: Please enter your login information below. Int |  |  |  |
| Please be advised that your login ID wi                                                                                                |  |  |  |
|                                                                                                    |  |  |  |
| Login ID: PIN:                                                                                                    |  |  |  |
|                                                                                                    |  |  |  |

Upon first use please select *First time user account creation*.

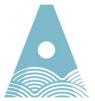

Ollscoil Teicneolaíochta an Atlantaigh

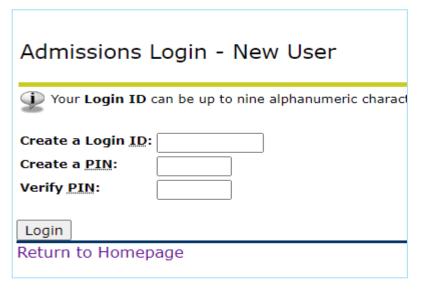

Create a login ID and PIN. Please select something memorable as you will need to access applications made at a later point, if you are making more than one application in a term please use the same login details for all applications. When you revisit the application site you can login using the credentials set up.

# 2.0 Application Menu

The first screen will contain information about Applications currently open and allow you select an application type.

| Select an Application Type                                                                                                    |  |  |  |
|----------------------------------------------------------------------------------------------------|--|--|--|
| To apply for Admission, select an Application Type<br>NOTE: Part-time programmes are not available to Inter                                                                                                    |  |  |  |
| Current GMIT Students: To find your application type<br>Queries - contact admissions@gmit.ie unless otherwi                                                                                                    |  |  |  |
| <b>Transfer Applicants E6-</b> Higher Certificate - NFQ Level 6 <b>E7</b> -Ordinary Degree - NFQ Level 7 <b>E8</b> -Honours Degree - NFQ Level 8                                                                                               |  |  |  |
| Mayo Campus-Nursing and Early Childhood progra<br>6S-Early Childhood - NFQ Level 7 Mayo<br>6N-Nursing and Early Childhood programmes - NFQ Lev                                                                                                 |  |  |  |
| Graduate Studies & Professional Development (Gs<br>Please contact Learn@gmit.ie for queries on:<br>L6-GSPD Level 6<br>L7-GSPD Level 7<br>L8-GSPD Level 8<br>L9-GSPD Level 9<br>MA-Masters in Teaching and Learning<br>AT-Accounting Technician |  |  |  |
| Erasmus Incoming Students<br>3F- Erasmus Incoming Level7<br>4F - Erasmus Incoming Level 8                                                                                                    |  |  |  |
| Application Type: L9 GSPD Level 9                                                                                                    |  |  |  |
| Continue                                                                                                    |  |  |  |

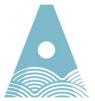

Ollscoil Teicneolaíochta an Atlantaigh

### Select and application type followed by Continue

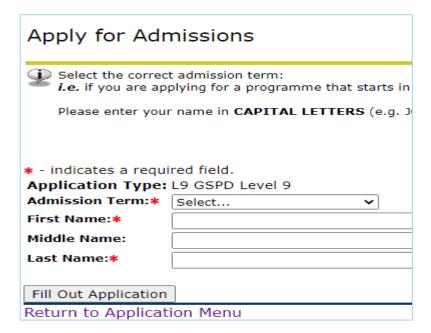

Select the correct Admissions Term. Fill in name details in CAPITALS. Select Fill out Application.

### 3.0 Checklist Items

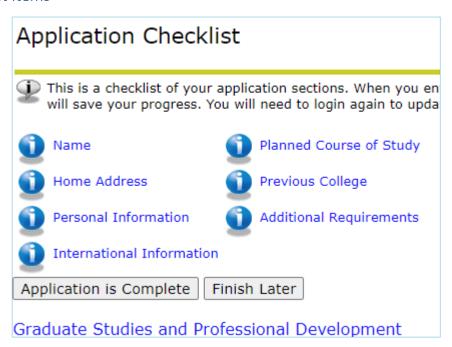

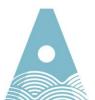

Ollscoil Teicneolaíochta an Atlantaigh

To make a successful application there are a number of checklist items to be completed. These gather information to assist in processing your application. As you move through the checklist items some fields are mandatory and you will not be able to proceed without filling in.

**Note** - Checklist items can vary depending on application type so screenshots are indicative only.

As each checklist is completed they will be ticked off and you will be able to submit the application once all items are completed.

At any stage you can choose any of the options below. If you want to return to the application at a later point you can select Finish later. It will save checklists that are completed and you can pick up where you left off.

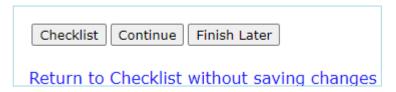

When you select Finish later your application will be saved as an Application in Progress.

| Applications in Progress   |                         |                           |  |  |
|----------------------------|-------------------------|---------------------------|--|--|
| Admission Term             | Application Type        | Application<br>Preference |  |  |
| Full Academic Year 2022/23 | 1E Business Internal L8 | Not entered               |  |  |

<u>Checklist item 1: Name</u> – this populates from the previous step, press continue to move on.

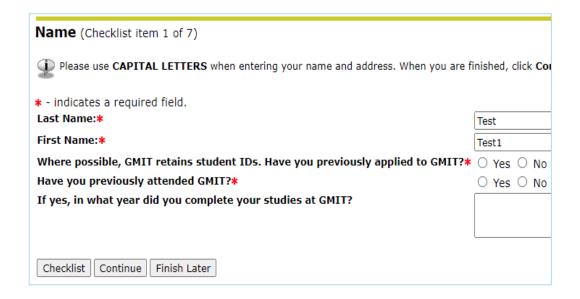

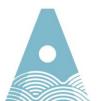

Ollscoil Teicneolaíochta an Atlantaigh

<u>Checklist item 2: Home Address</u> – this address will be used for all institute correspondence and should be a home address **not** a term time or work address.

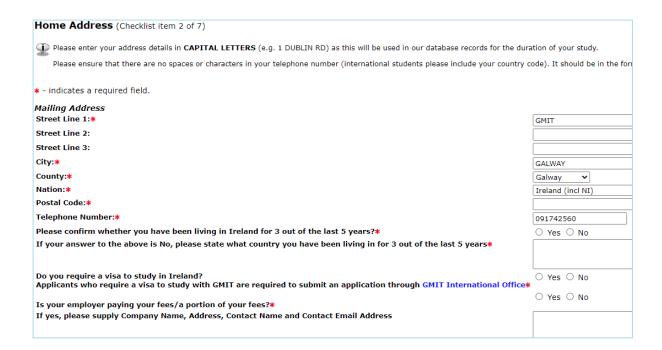

<u>Checklist item 3: Personal Information</u> – this gathers biographical, e-mail and citizenship information.

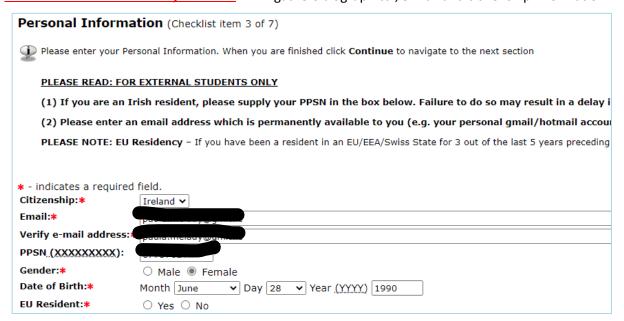

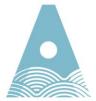

Ollscoil Teicneolaíochta an Atlantaigh

**Checklist item 4: International Information** – this gathers nationality and country of birth.

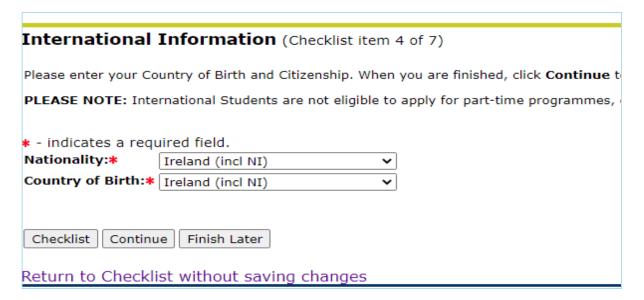

<u>Checklist item 5: Planned Course of Study</u> - Select the course you wish to apply. <u>Note</u> – you will need a separate application if you wish to apply for more than one course.

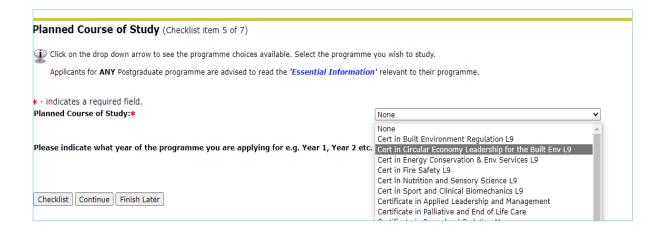

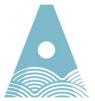

Ollscoil Teicneolaíochta an Atlantaigh

## **Checklist item 6: Previous college** – fill in details of previous third level qualifications.

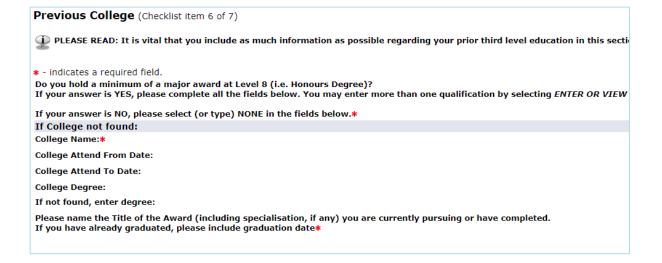

<u>Checklist item 7: Additional Requirements</u> – lists any additional requirements you have to submit for your application.

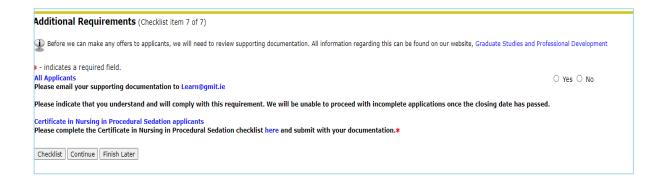

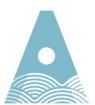

Ollscoil Teicneolaíochta an Atlantaigh

### 4.0 Submit Details

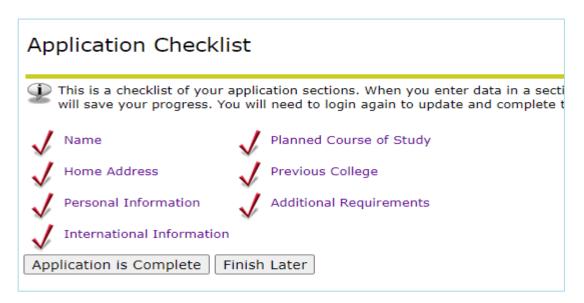

Once all checklist items are filled in they will be ticked as complete. To proceed to submission of the application please select *Application is complete*.

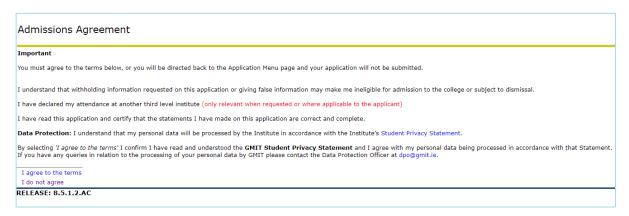

Admissions Agreement – Please review prior to agreeing. Once happy to proceed, selecting "I agree" to the terms will result in submission of your details.

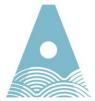

Ollscoil Teicneolaíochta an Atlantaigh

### Signature Page

18-MAY-22

Dear Paula

Thank you for your application to Galway-Mayo Institute of Technology for MSc in Strength & Conditioning

In programmes where space is limited, places are not guaranteed. Applicants may also have to meet specific entry requirements\*
\*NOTES

Once all relevant documenation has been received and assessed, we will contact applicants by email. Internal students do not nee

If you hold the necessary entry requirements, please email a copy of your transcript/award (translated into English, if necessary) to College logo/stamp.

If you don't hold the necessary entry requirements and wish to avail of RPL, please send a comprehensive, up-to-date CV to Learn

The commencement of this programme is subject to a viable enrolment.

Please save a copy of this page for your records, using the reference code 10020012 in all correspondence.

For queries, please refer to the FAQs on www.gmit.ie/courses/gspd or email us at Learn@gmit.ie.

Kind regards

Department of Graduate Studies and Professional Development

10020012/129

Return to Application Menu

You will now see a signature page – this should be printed and contains at the bottom a reference; please use this in any correspondence.

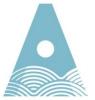

Ollscoil Teicneolaíochta an Atlantaigh